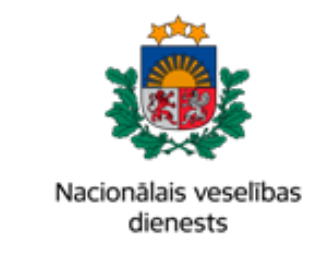

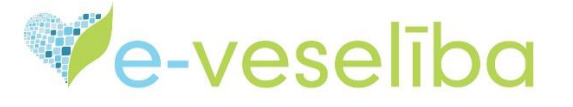

# MĀCĪBU MATERIĀLS

# ĀRSTIEM UN ĀRSTNIECĪBAS ATBALSTA PERSONĀM

## **Valsts apmaksāto vakcīnu pasūtījumu veikšana**

Lai sāktu darbības ar vakcināciju pasūtījumiem, nepieciešams atvērt sadaļu **Pasūtījumi vakcinācijai.**

Šajā logā var veikt šādas darbības:

- **1.** Pievienot jaunu pasūtījumu;
- **2.** Atlasīt esošos pasūtījumus, atzīmējot nepieciešamos filtrus meklētājā;
- **3.** Skatīt / labot / anulēt izveidotos pasūtījumus.

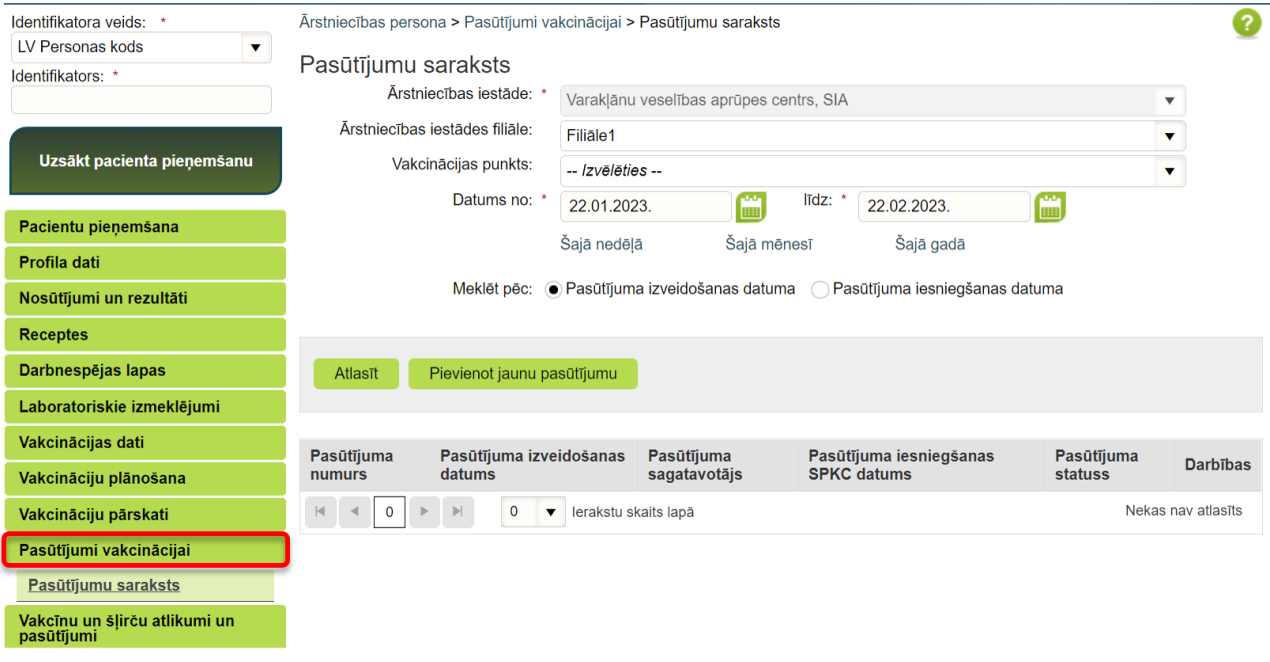

Lapa **1** no **8**

### **1. Pievienot jaunu pasūtījumu**

### **1.1. Kontaktinformācija**

Pievienojot jaunu pasūtījumu, ir nepieciešams aizpildīt informāciju par pasūtījuma kontaktpersonām:

- **Atbildīgā persona par vakcinācijas organizāciju ārstniecības iestādē/filiālē**
- **Atbildīgā persona par pasūtījumu** persona, ar kuru sazināties saistībā ar veikto pasūtījumu vai pasūtījuma izmaiņām
- **Atbildīgā persona par piegādes saņemšanu** persona, ar kuru sazināsies Lieltirgotava saistībā ar piegādi

Informāciju pie pirmā pasūtījuma būs jāievada manuāli, bet pie nākamajiem pasūtījumiem kontaktinformāciju varēs ielasīt no iepriekšējā pasūtījuma, izmantojot pogu "**Pieprasīt kontaktinformāciju no iepriekšējā pasūtījuma**".

Ja nepieciešams, pie kontaktpersonām ir iespēja norādīt gan vairākus tālruņa numurus, gan epasta adreses, atdalot tās ar punktu, komatu vai atstarpi.

! Uz e-pasta adresi tiks sūtīta informācija par pasūtījuma statusu, tāpēc svarīgi norādīt aktuālo e-pasta adresi.

! Informācija par pasūtījumu kontaktpersonām attiecas uz visiem Ārstniecības iestādes veiktajiem pasūtījumiem.

Pēc kontaktinformācijas ievadīšanas, nospiediet pogu "**Saglabāt kontaktinformāciju".**

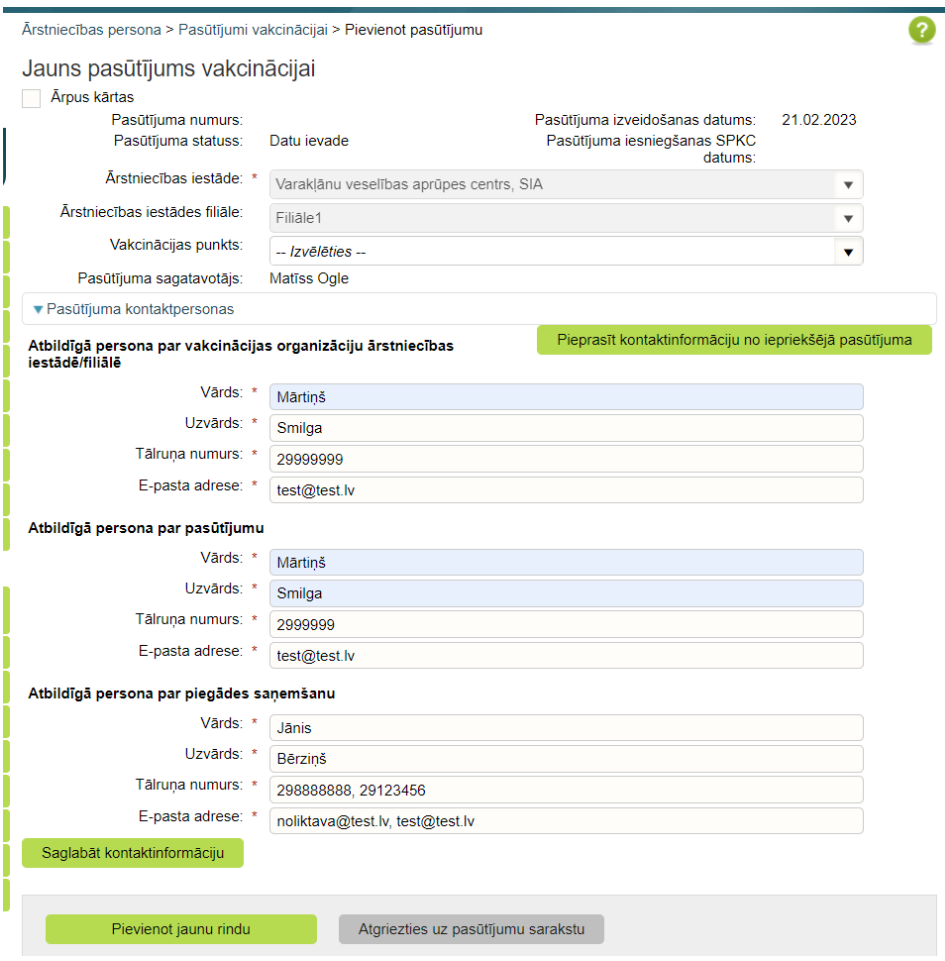

Lapa **2** no **8**

Atzīmi "**Ārpus kārtas**" veic gadījumos, ja Ārstniecības iestādei ir nepietiekošs pieejamo vakcīnu skaits, lai nodrošinātu vakcinācijas pakalpojumus līdz plānotajai vakcīnu piegādei. Šādā gadījumā piegāde tiks veikta piecu darba dienu laikā.

!Ja tiek pasūtīta vakcīna pret trakumsērgu, tā tiks piegādāta 24h laikā.

Ārstniecības persona > Pasūtījumi vakcinācijai > Skatīt pasūtījumu

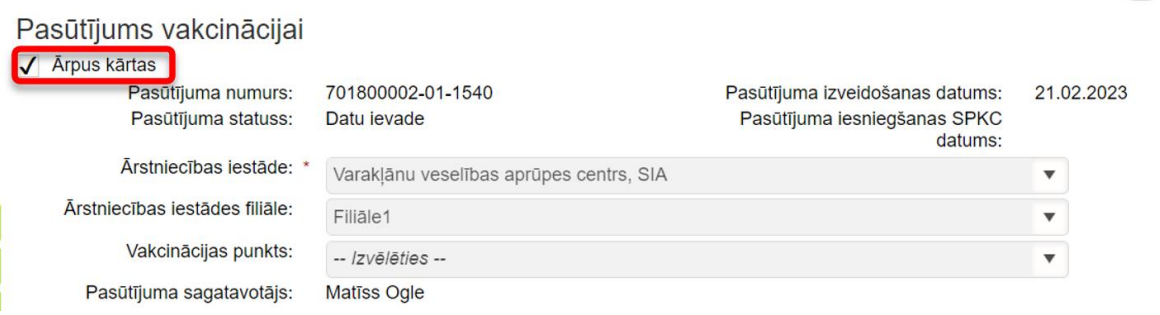

Veicot ārpuskārtas vakcīnu pieprasījumu, laukā "**Piezīmes**" obligāti jānorāda minēta pasūtījuma pamatojums.

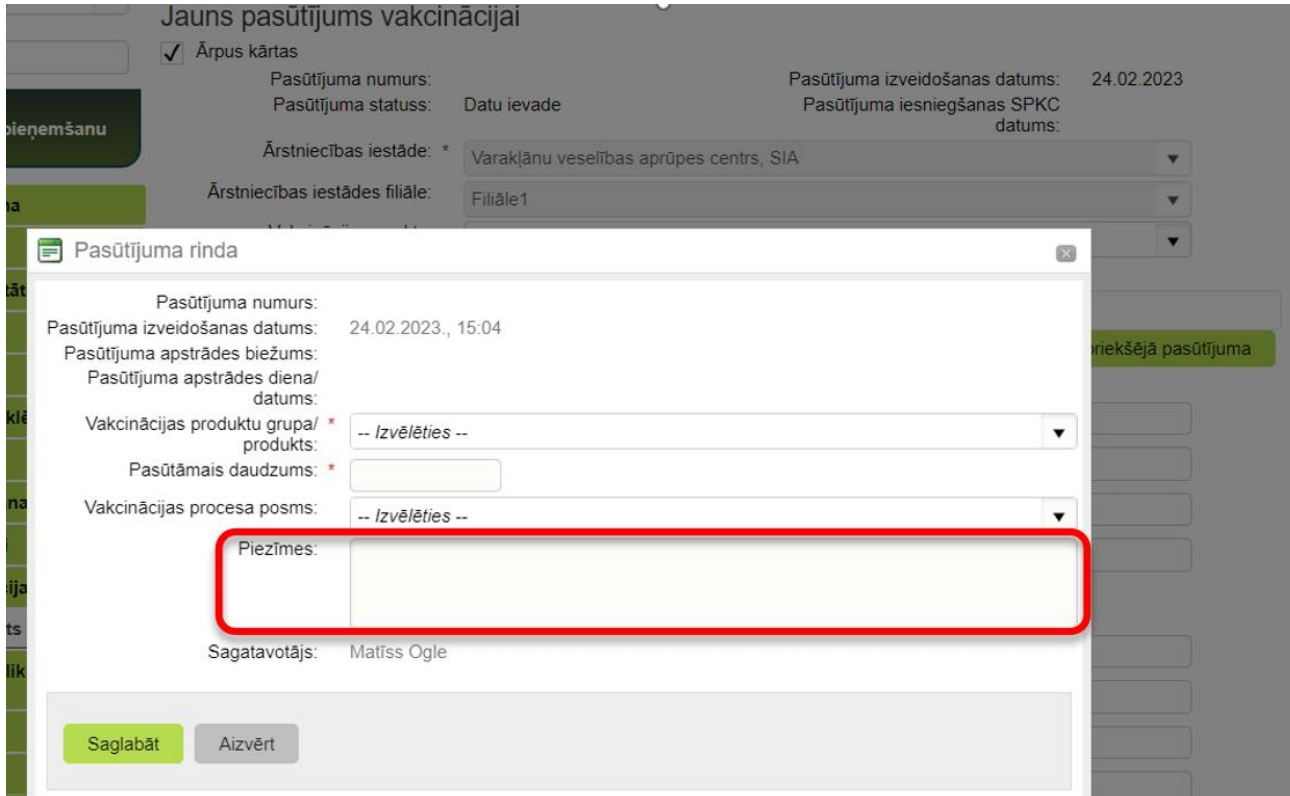

Ārpus kārtas veiktie pasūtījumi pasūtījumu sarakstā tiks uzrādīti sarkanā krāsā.

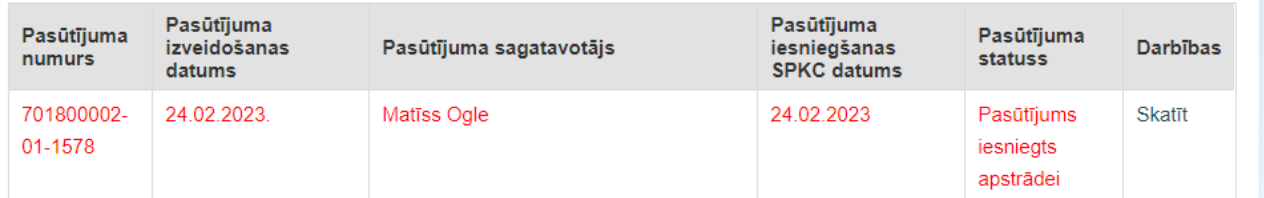

Lapa **3** no **8**

2

### **1.2. Pievienot jaunu rindu**

Lai uzsāktu vakcīnu pasūtījuma procesu, pēc kontaktinformācijas pievienošanas un saglabāšanas, nepieciešams nospiest pogu "**Pievienot jaunu rindu**", lai pasūtījumam pievienotu vakcīnu produktu vai grupu pasūtījumus.

- **Vakcinācijas produktu grupa** pasūtījumā norāda infekciju pret kuru plānots veikt vakcināciju. To izvēliesies, noformējot "ne Covid-19 vakcīnu" pasūtījumus. *Piem. Vakcīna pret difteriju, stinguma krampjiem, garo klepu, poliomielītu, HIB infekciju, B hepatītu*
- **Vakcinācijas produkts** noteiktas vakcīnas (Covid-19 gadījumā) vai šļirces izvēle. *Piem. Comirnaty Original/Omicron BA.4-5 BĒRNU 5-11 gadi*

Pēc pogas "Pievienot jaunu rindu" nospiešanas, atvērsies jauns logs, kurā obligāti jāievada informācija par pasūtamo produkta grupu/produktu, pasūtamo daudzumu. Ja nepieciešams, var norādīt vakcinācijas procesa posmu un piezīmes.

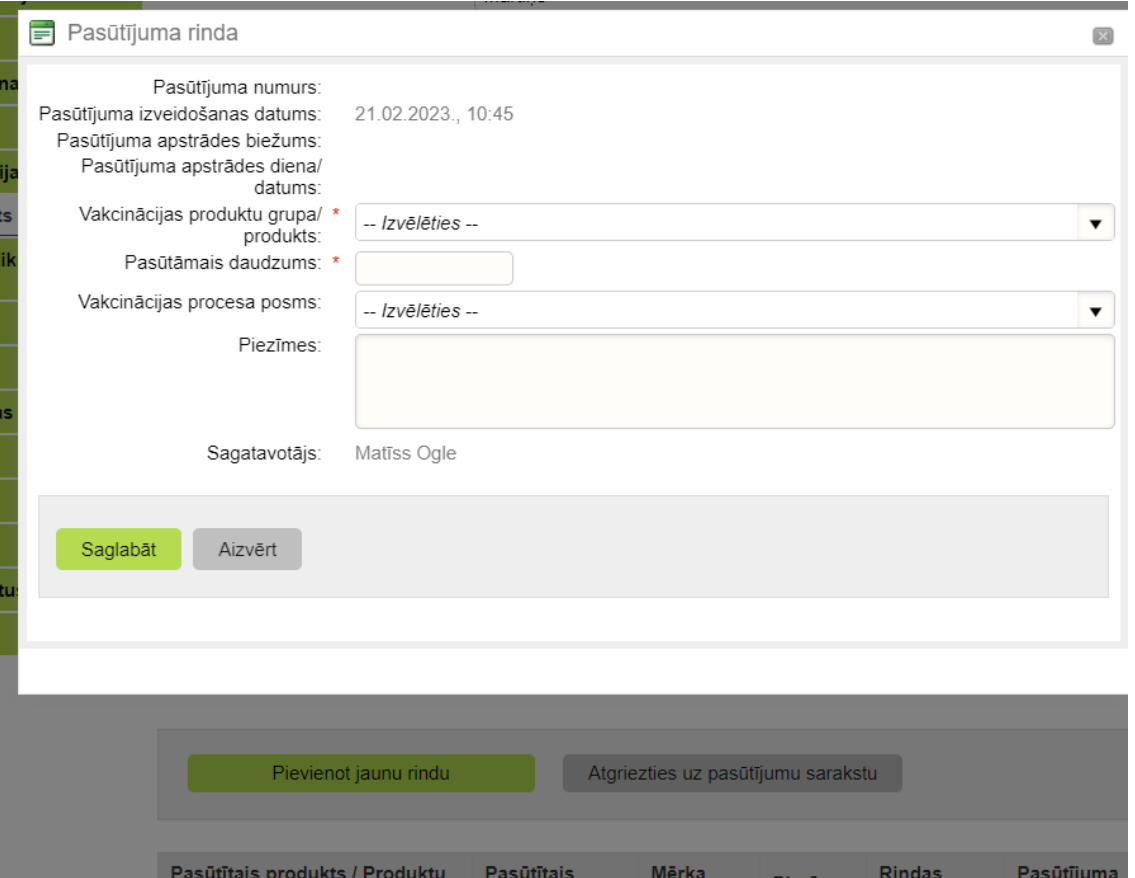

Atsevišķām vakcīnām ir nepieciešams izvēlēties arī vakcinējamo personu **mērķa grupu** (piemēram, gripai)

Ja tiek pasūtīti vakcinācijas produkti vairākām vakcinējamo personu mērķa grupām, par katru grupu nepieciešams pievienot jaunu pasūtījuma rindu.

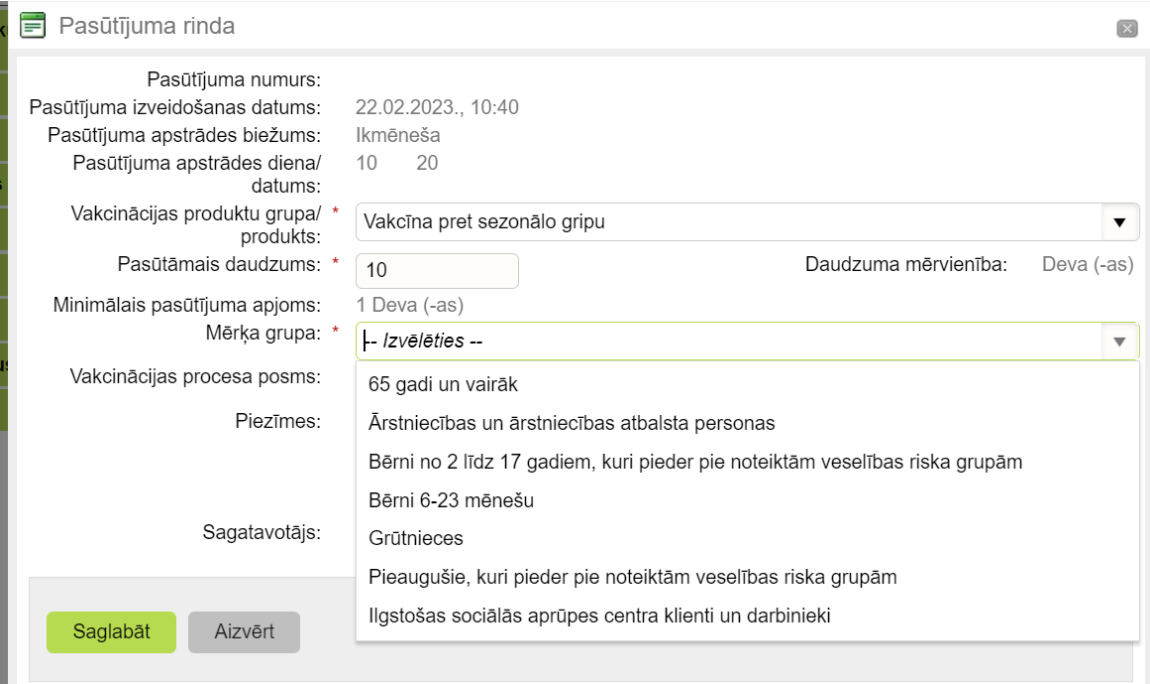

Pēc vakcinācijas produkta/produkta grupas atlases, pasūtījuma formā uzrādās informācija par **pasūtījuma apstrādes biežumu** (ikmēneša, iknedēļas) un **pasūtījuma apstrādes dienu/datumu**.

! Pasūtījuma formā sistēma uzrāda **daudzuma mērvienību**, kurā tiek pasūtīts vakcinācijas produkts (deva, flakons, gabali) un **minimālo pasūtījuma apjomu**.

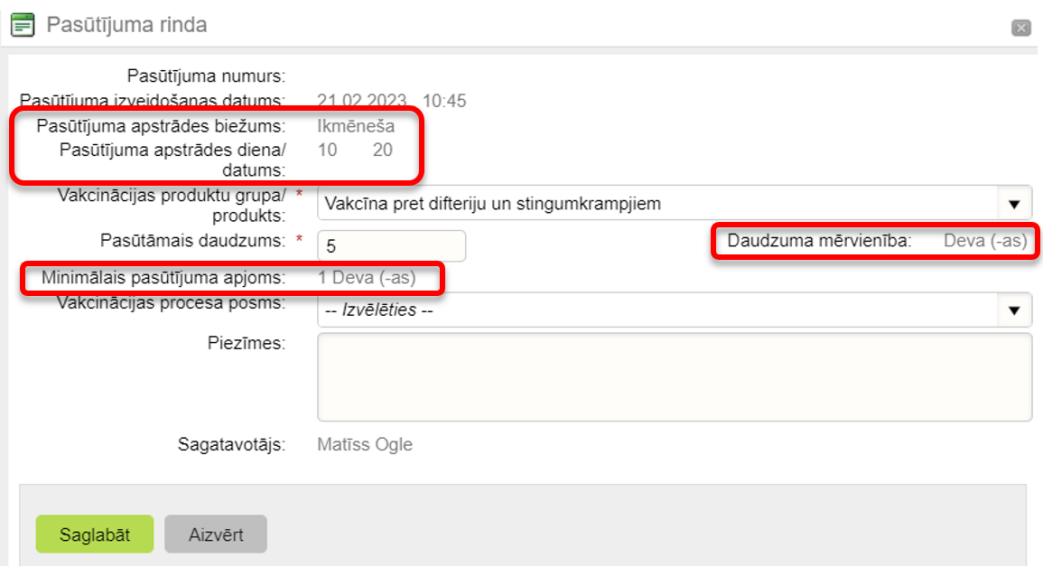

Ja vakcinācijas produkts/ produkta grupa tiek pasūtīts flakonos, pasūtījuma formā pie minimālā pasūtījuma apjoma tiek uzrādīts minimālais devu skaits, ja mērvienība ir flakons, tad devu skaits flakonā.

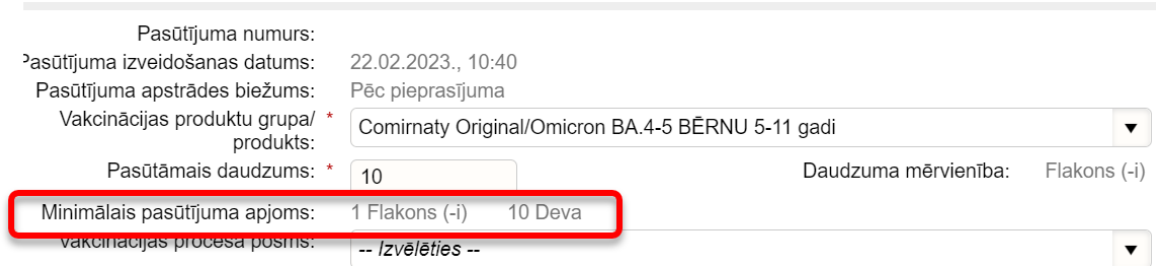

Pēc pasūtījuma rindu pievienošanas tās var **skatīt, labot** vai **anulēt.**

Kad pasūtījumā ir ievadīti visi pasūtamie vakcinācijas produkti / produktu grupas un vairs netiks papildināti /laboti , pasūtījumi jāiesniedz Slimību profilakses un kontroles centram (turpmāk tekstā – SPKC), nospiežot pogu "**Nosūtīt pasūtījumu SPKC**".

Pirms pasūtījuma nosūtīšanas SPKC, lūdzu pārliecināties par pasūtījuma datu korektumu.

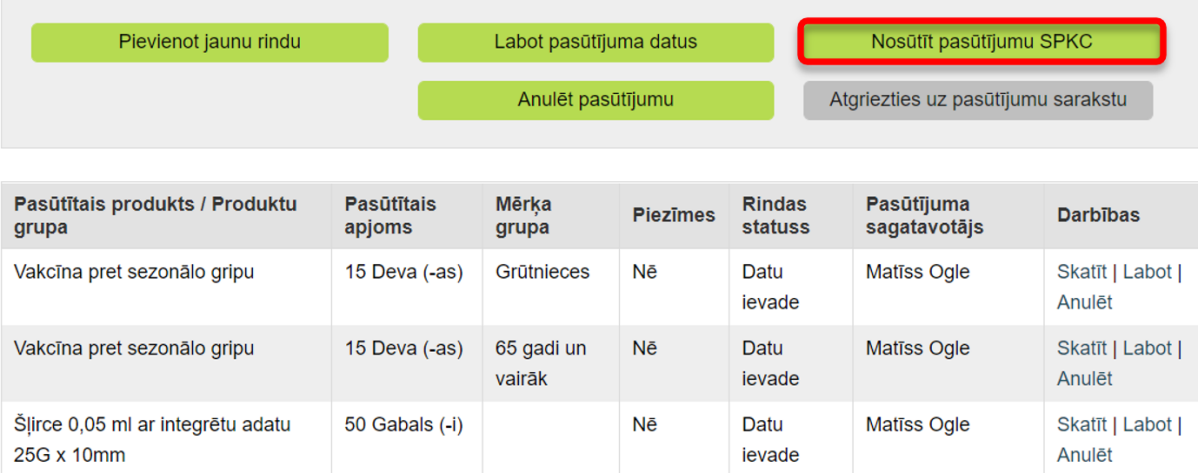

#### **2. Pasūtījumu statusi**

1. Pasūtījums statusā **Datu ievade** – pasūtījumu var rediģēt, pievienot, dzēst labot pasūtījuma rindas un labot kontaktinformāciju.

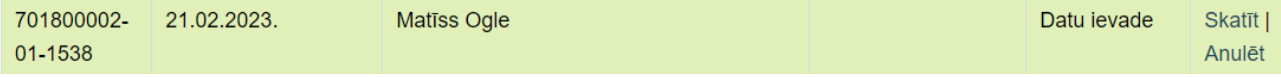

#### 2. Kad pasūtījums tiek nosūtīts SPKC, pasūtījumu sarakstā tas uzrādās ar statusu **Pasūtījums iesniegts apstrādei**

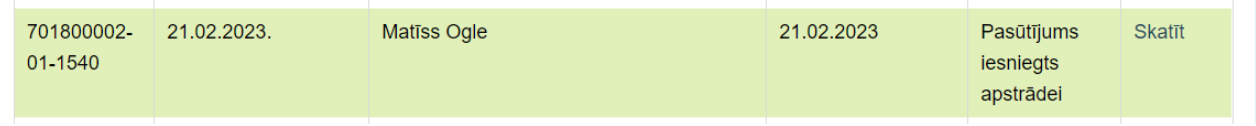

Lapa **6** no **8**

Nospiežot pogu **skatīt**, var atvērt pasūtījuma datus skatīšanās režīmā.

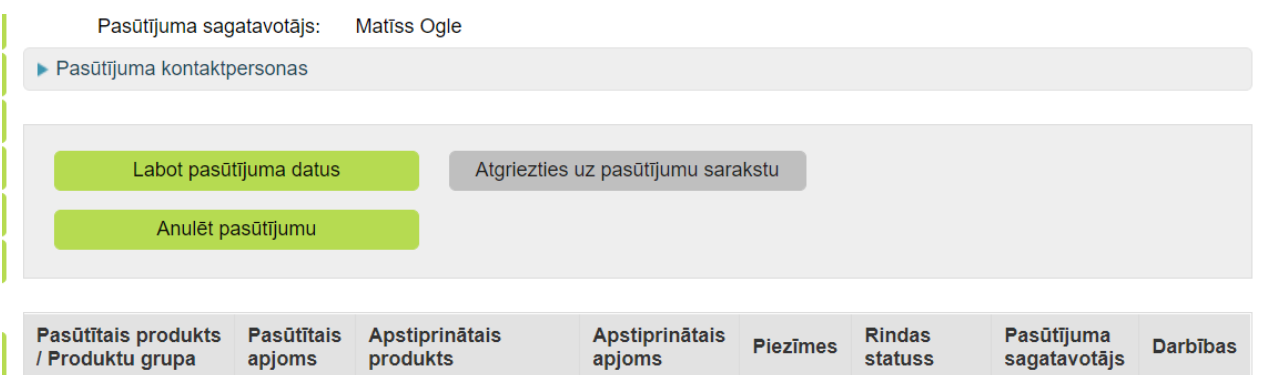

Nepieciešamības gadījumā - ir iespējams

- **anulēt pasūtījumu**,
- **labot pasūtījuma datus** (šajā gadījumā pasūtījums tiek atgriezts statusā **datu ievade)**
- vai bez izmaiņām **atgriezties uz pasūtījumu sarakstu.**

Nospiežot pogu "**Labot pasūtījuma datus**", pasūtījums tiks atgriezts statusā **datu ievade**.

! Ja tiek veikta datu labošana pasūtījumam, kas no statusa – iesniegts apstrādei SPKC tiek atgriezts statusā datu ievade, **pasūtījumu nepieciešams atkārtoti nosūtīt SPKC!**

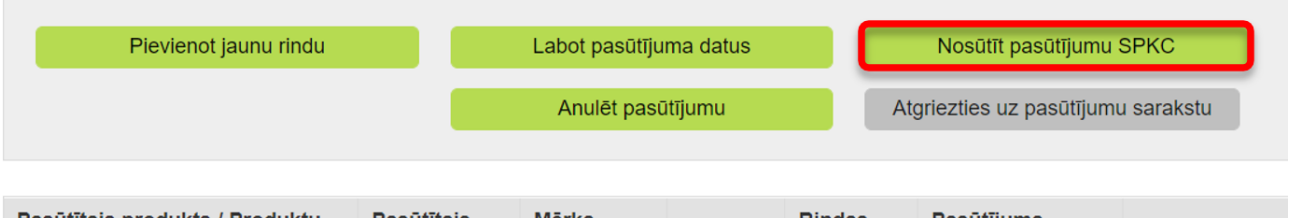

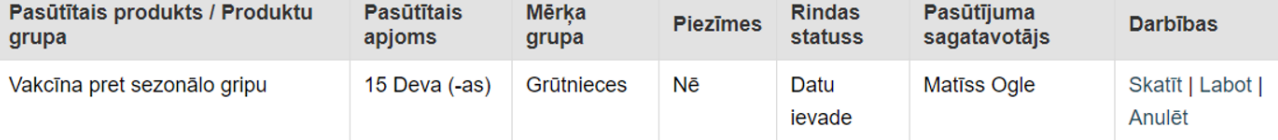

3. Brīdī, kad SPKC uzsāk darbu pie pasūtījuma apstrādes, tam nomainās statuss uz **Pasūtījums pieņemts sadalei**.

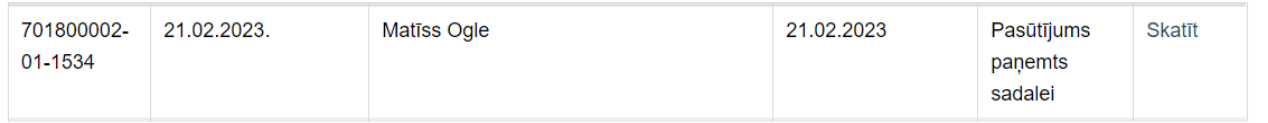

! Šajā statusā pasūtījumā izmaiņas ārstniecības iestāde vairs nevar veikt! Ja ir nepieciešams veikt izmaiņas pasūtījumā, lūdzu steidzami sazināties ar SPKC (tālr. 62102614 vai e-pasts [vakcinas@spkc.gov.lv](mailto:vakcinas@spkc.gov.lv) )

Tālākie statusi pasūtījumiem ir šādi (arī šajos statusos nevar veikt izmaiņas pasūtījumā):

**Pasūtījums ieplānots piegādei** – Lieltirgotava gatavo pasūtījumu piegādei

**Pasūtījums nodots LPS** (Loģistikas pakalpojumu sniedzējs) – pasūtījums nodots lieltirgotavai -vakcīnu piegādātājam

**Pasūtījums apstiprināts LPS** (Loģistikas pakalpojumu sniedzējs) – lieltirgotava apstiprinājusi pasūtījuma piegādi

**Daļēji izpildīts** - pasūtījums izpildīts, piegādāts nepilnā apjomā

**Pilnībā izpildīts** – pasūtījums izpildīts, piegādāts pilnā apjomā